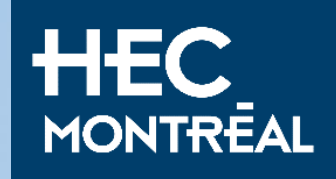

Inscription aux cours en échange

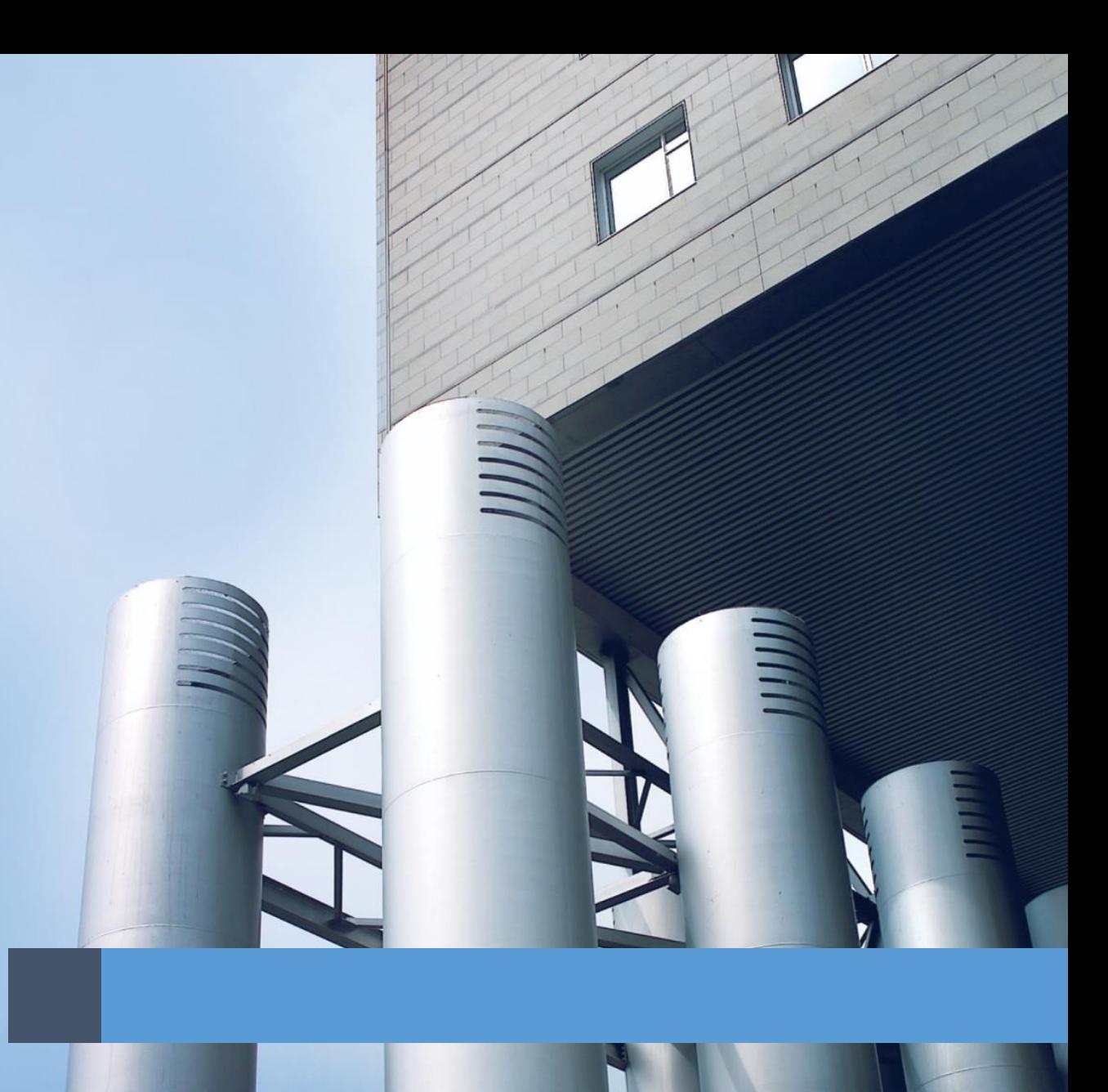

# Directives et recommandations

#### Comment vous inscrire à un cours de gestion

- Connectez-vous à [HEC en ligne](https://enligne.hec.ca/psp/GAPET/HEL/PSFT_CS_HEL/?cmd=login&languageCd=ENG&_ga=2.97448665.719047887.1692014915-577064710.1687197156&_gl=1*t6s597*_ga*NTc3MDY0NzEwLjE2ODcxOTcxNTY.*_ga_FPW0B8V0CE*MTY5MjI5MTUxMi4zOTIuMS4xNjkyMjk1MjI5LjAuMC4w*_fplc*Q0t2JTJCNTlnJTJGU2lsQWJpcUdyRVM4ZWlDT3JWUTZBYVclMkZmd1B1S0VZS3MycmtvcyUyRk9YWjVqbVZ4QkJtQXVjQVRSdVV4MjhtdnpiZHlnQWVycm50NDR2bjFXSzJRVEVoMW9wQVZUc2lNJTJCcW01NjRVWHluekklMkJPdyUyQnUxRkRZWUElM0QlM0Q.&)
- Suivez ce quide étape par étape

#### Avant de commencer

- Les places dans les cours sont allouées selon le principe du premier arrivé, premier servi. Nous recommandons vivement à tous les étudiants de faire preuve de flexibilité dans leur sélection de cours. Notre priorité consiste à inscrire les étudiants à l'ensemble des cours qu'ils désirent, cependant, nous ne sommes pas en mesure de garantir la disponibilité pour tous les cours demandés.
- **[Période d'ajout et d'annulation de cours: consulter le calendrier HEC Montréal pour connaitre la date limite](https://www.hec.ca/etudiants/calendriers-dates-limites/index.html)**
- **[Assurez-vous de répondre aux prérequis avant de vous inscrire à un cours](https://www.hec.ca/cours/)**
- Langues d'enseignement : français, anglais et espagnol
- **Liste d'attente [: le système vous permet seulement un cours en liste d'attente](https://www.hec.ca/etudiant_etranger/echange_international/preparer_arrivee/inscription_cours/cours_gestion/faqcoursdegestion.html#143177)**
- **[Où trouver un plan de cours ?](https://www.hec.ca/etudiant_etranger/echange_international/preparer_arrivee/inscription_cours/cours_gestion/faqcoursdegestion.html#143174)**

Toutes les informations concernant votre choix de cours à HEC Montréal se trouvent sur notre page **FAQ - [Cours de gestion](https://www.hec.ca/etudiant_etranger/echange_international/preparer_arrivee/inscription_cours/cours_gestion/faqcoursdegestion.html)**

## 1. Ajouter des cours au panier Étape 1.1

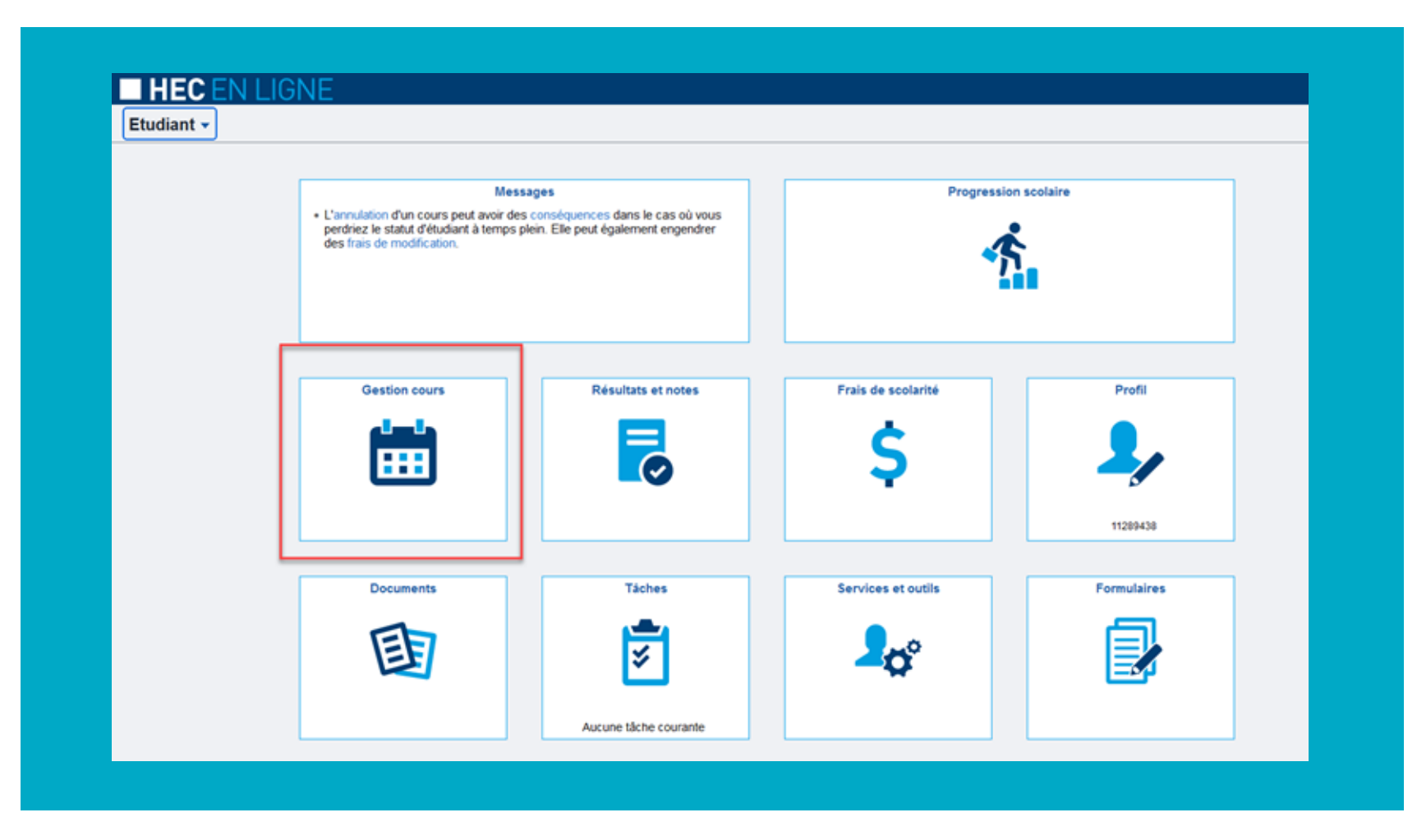

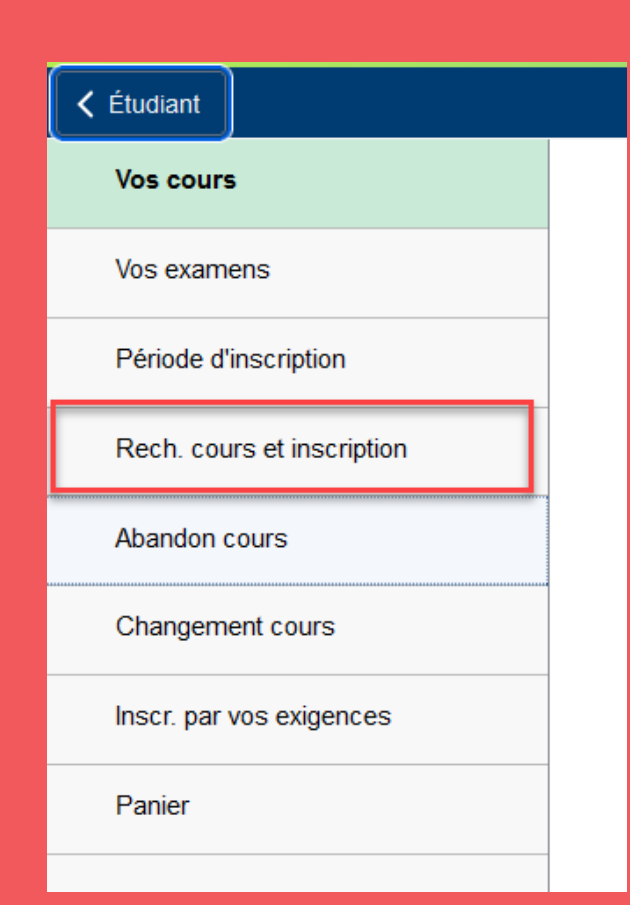

# Étape 1.3

Automne 2023

**HEC Montréal** 

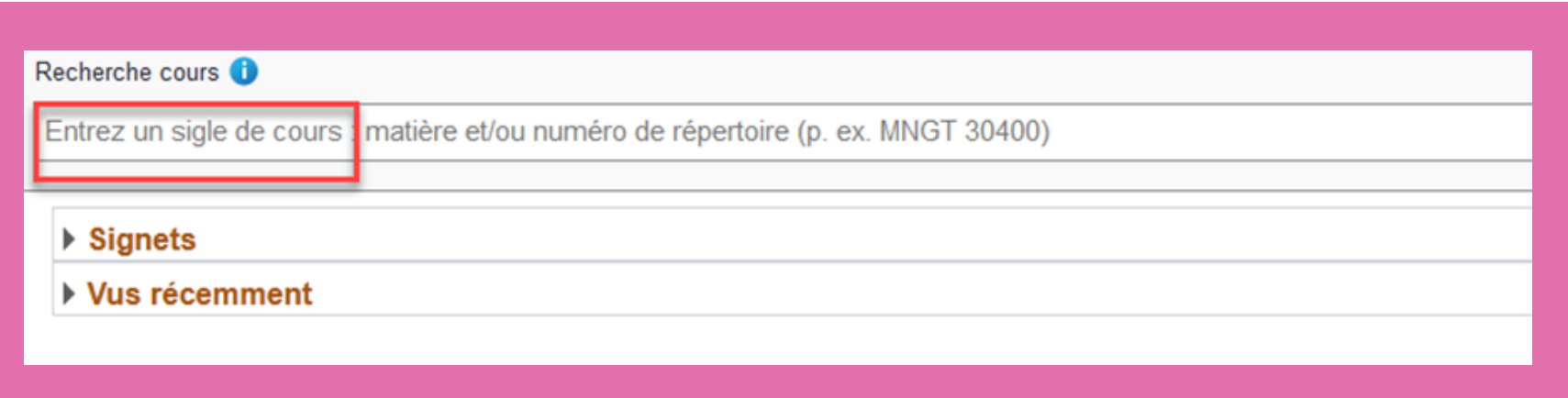

## Étape 1.5

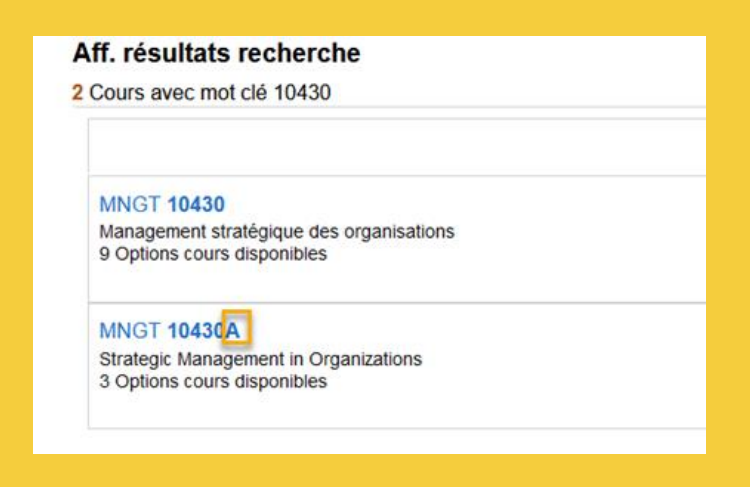

### Étape I.6

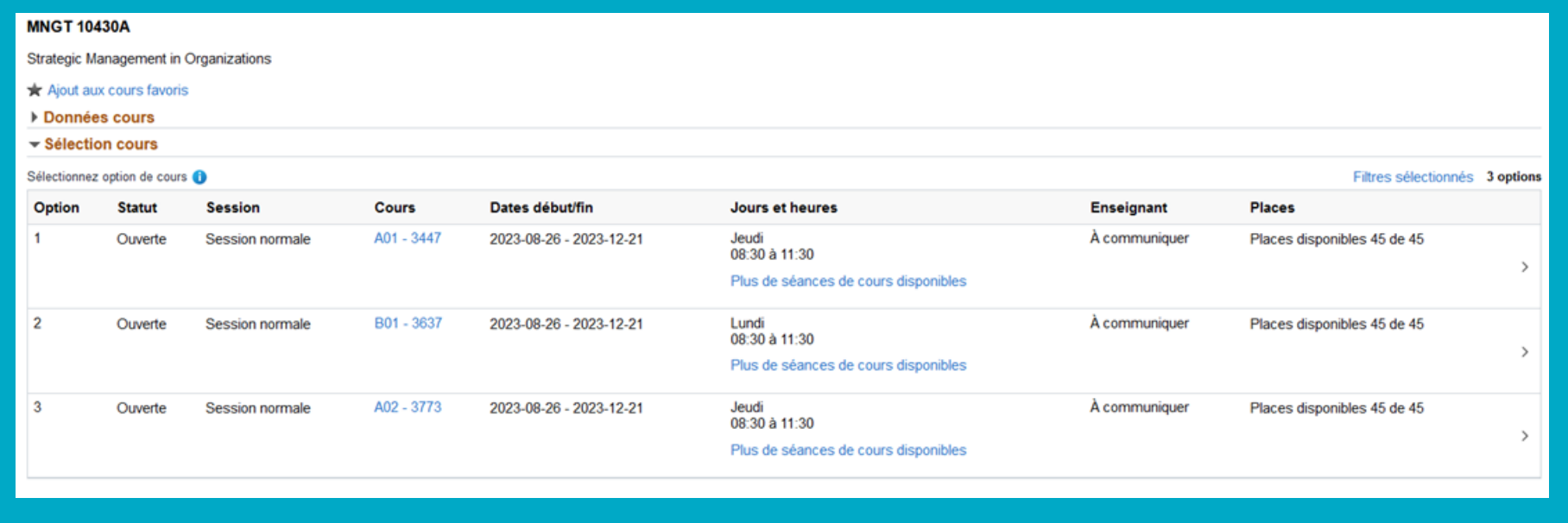

## Étape 1.7

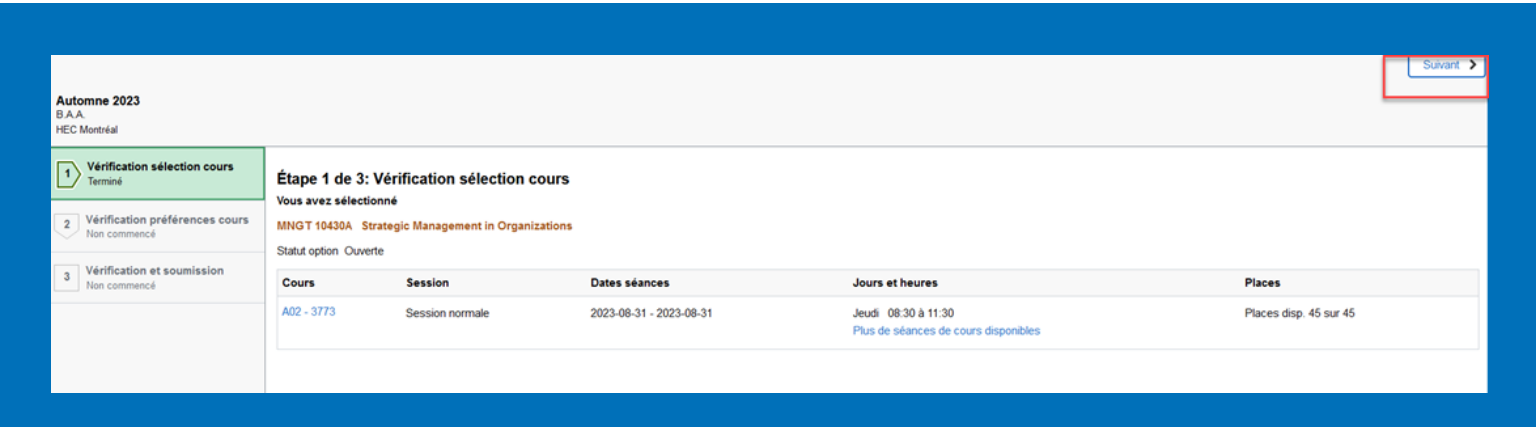

Si vous désirez être sur la liste d'attente pour un cours, vous pouvez sélectionner OUI au centre de cette page avant d'accepter.

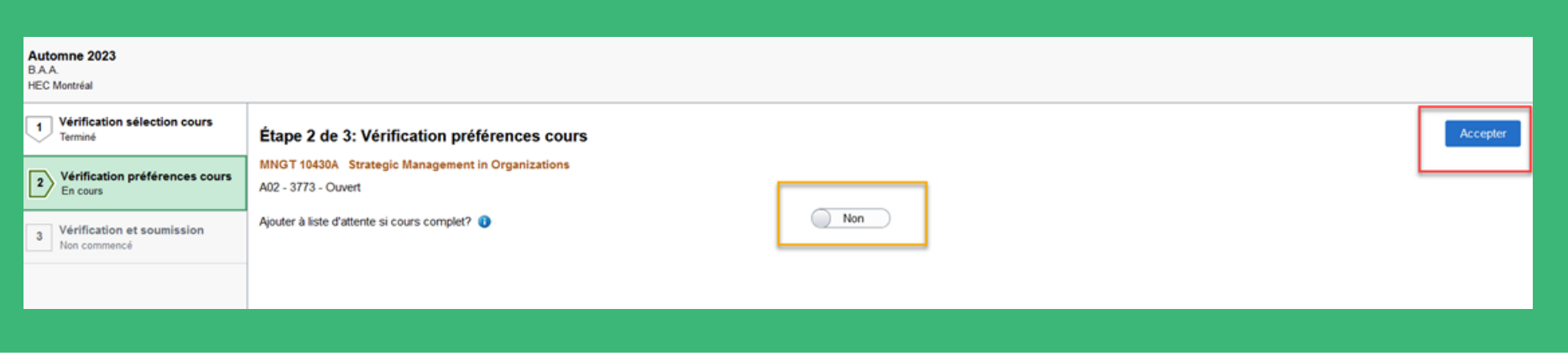

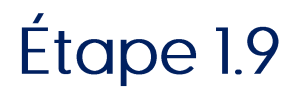

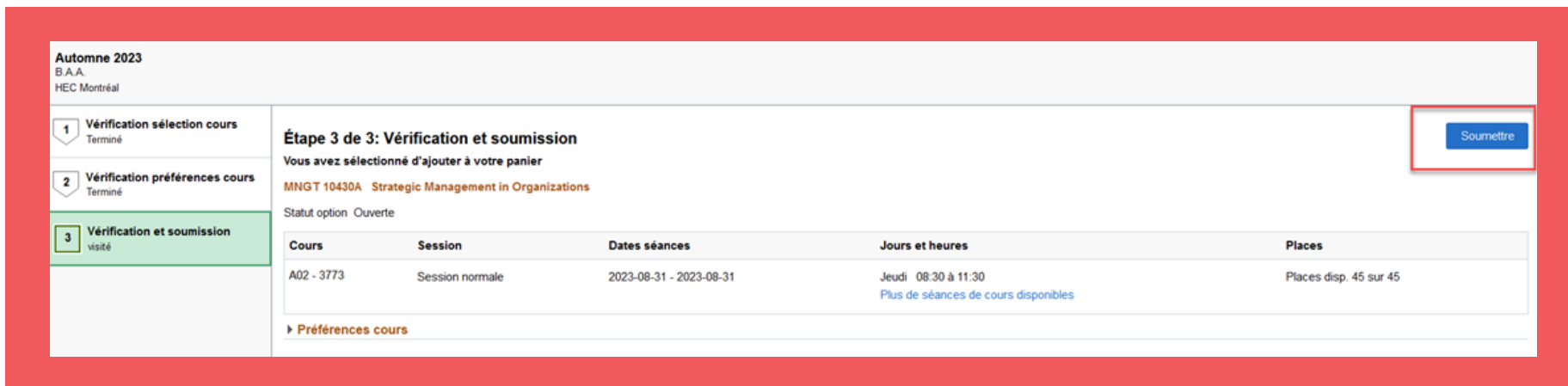

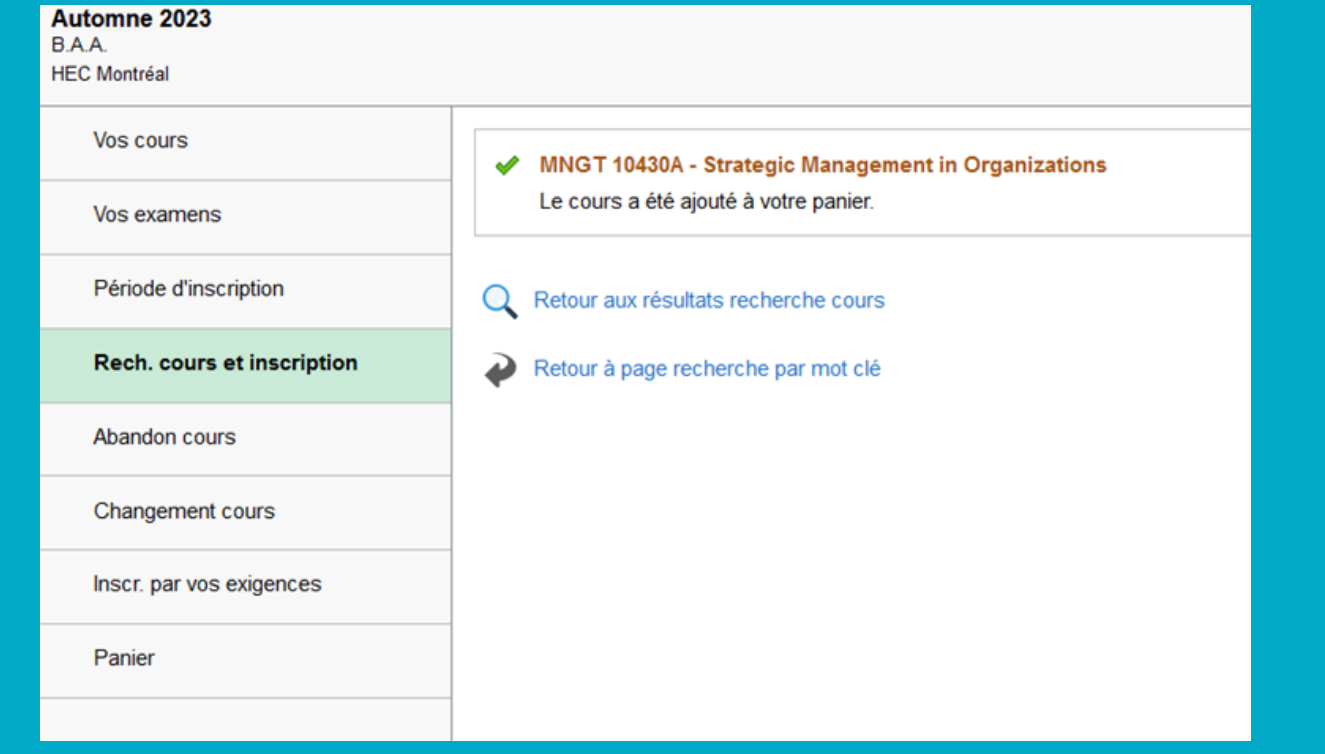

2. Lors de la journée d'inscription aux cours, vous aurez la possibilité de sélectionner et soumettre tous les cours dans votre « panier ».

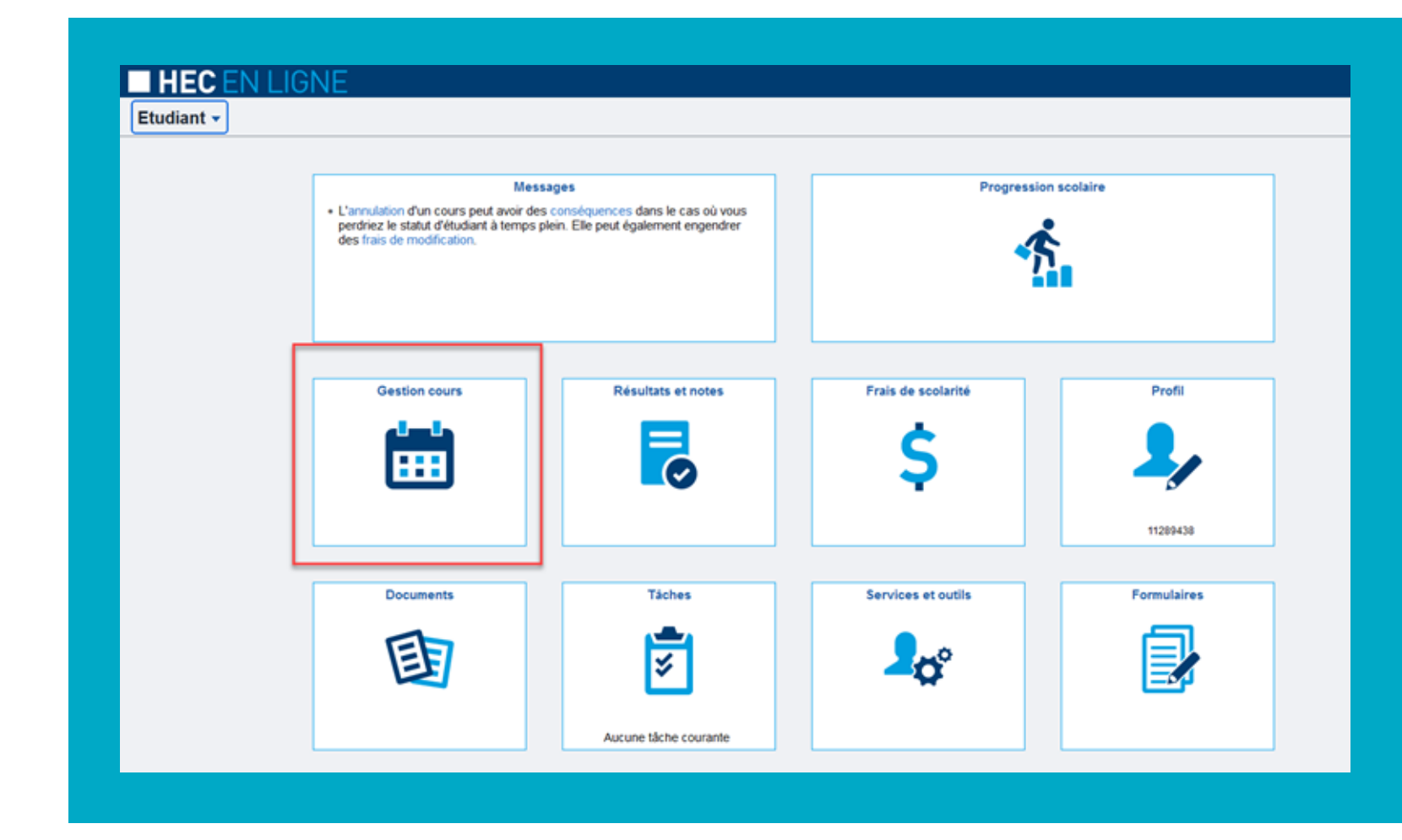

Étape 2.1

# Étape 2.2

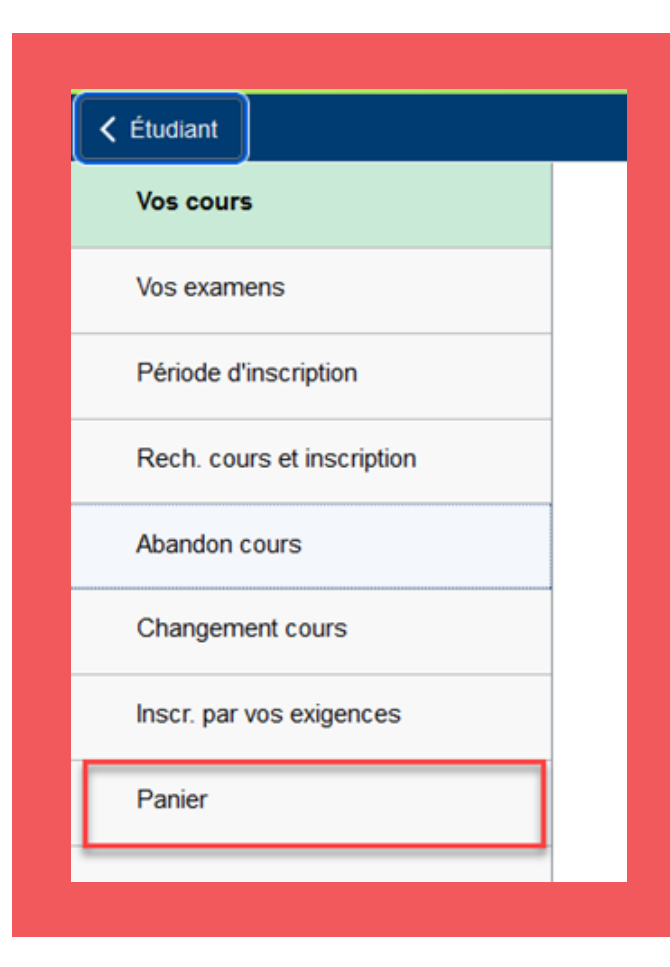

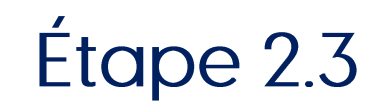

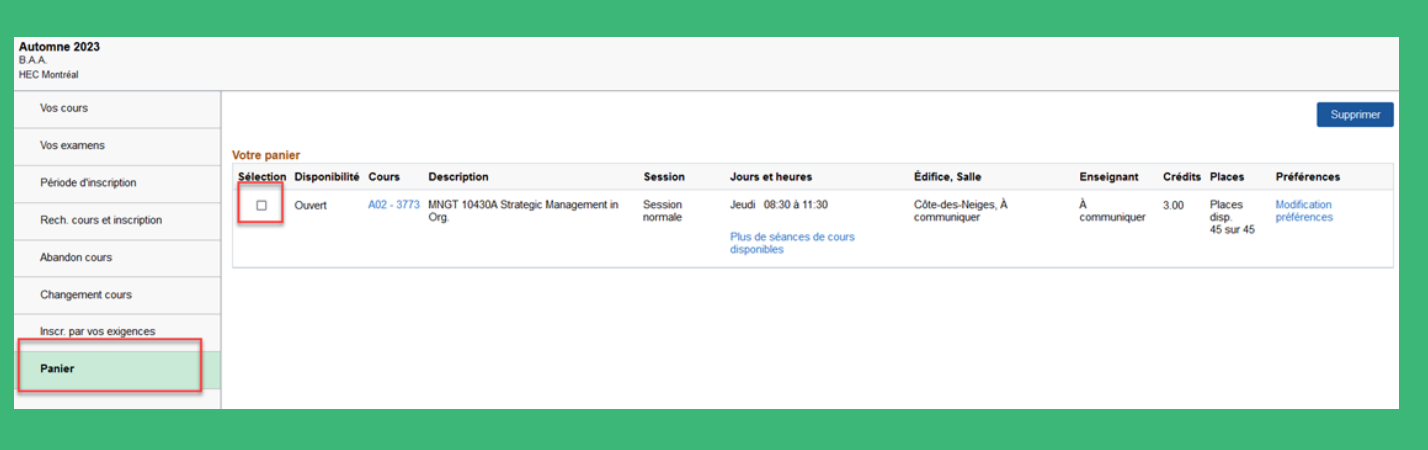